## Web Kiosk User Guide

# Approving Academic Timesheets

Prepared by DPC, Systems Division of People & Culture

### **Contents**

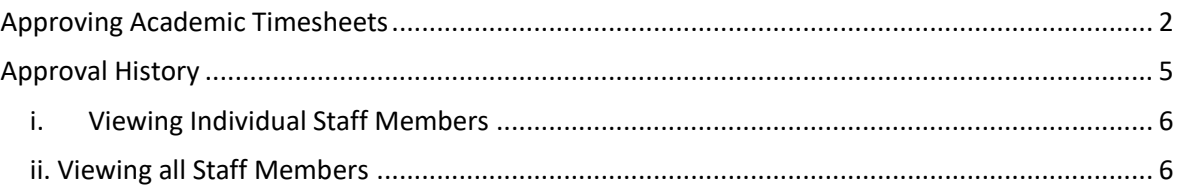

### <span id="page-1-0"></span>Approving Academic Timesheets

1. When you log into Web Kiosk there may be timesheets waiting for approval. If this is the case you will see them listed on your 'To Do' tiles, as shown in the example below:

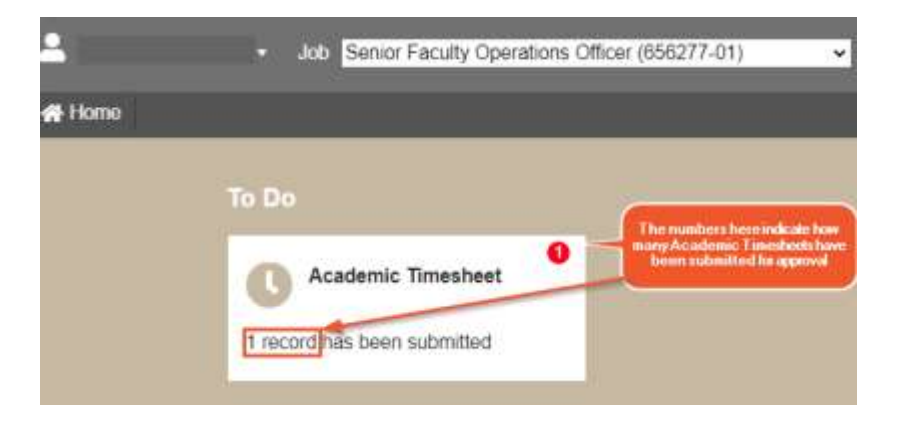

You can select the **Academic Timesheet** tile to go straight to approvals.

2. Otherwise, select **Home > My Approvals**

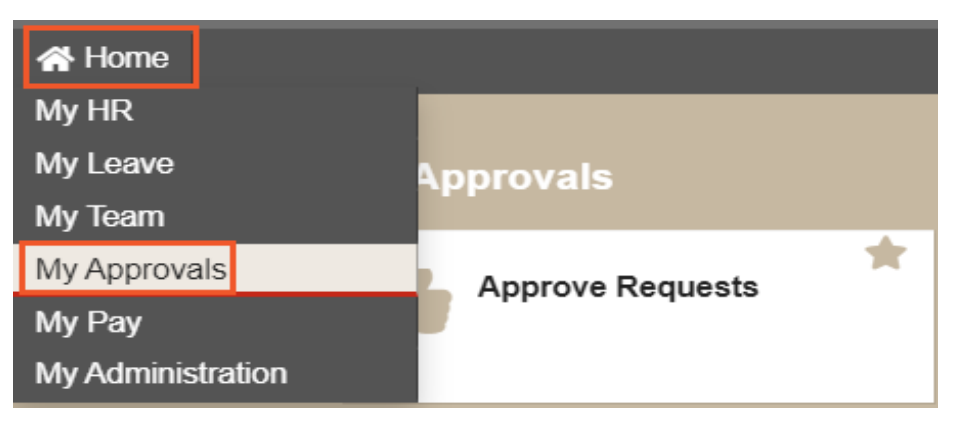

#### 3. Select **Approve Requests**

- 4. On the initial Approve Request screen you are able to view:
	- who has submitted a timesheet
	- the number of total units for the timesheet
	- when it was created and when it needs to Actioned

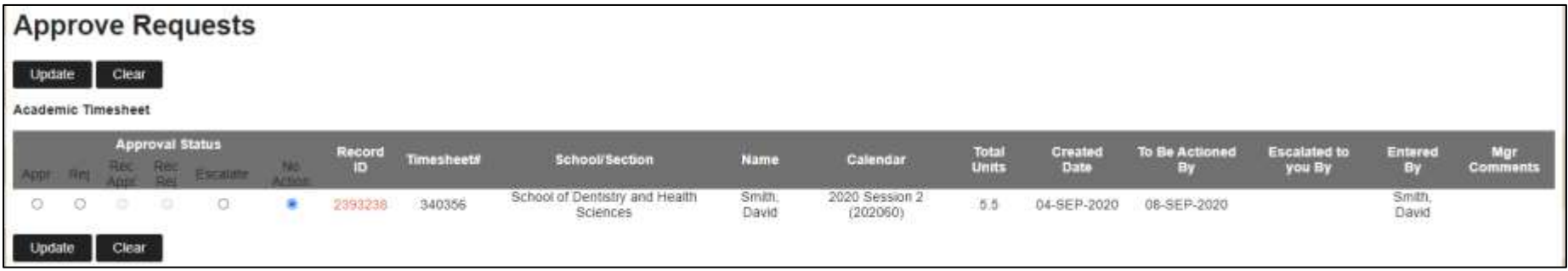

You can also quickly Approve, Reject, Escalate by clicking on one of the radio buttons below the appropriate Approval Status, then click the Update button.

5. Once a timesheet has been Approved or Rejected you will receive one of the following messages:

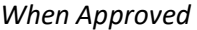

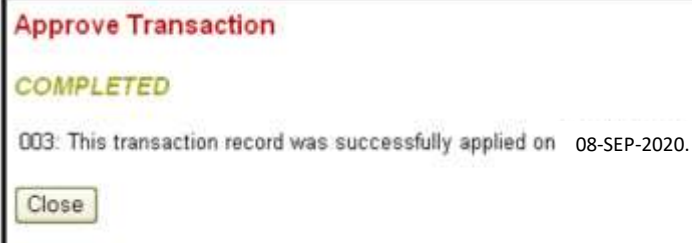

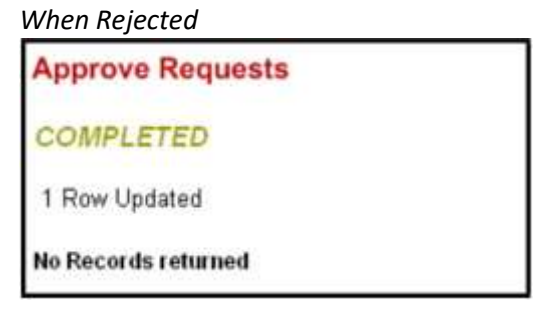

6. You are also able to view more detailed information by clicking on the **Record ID** number for each of the Requests.

A new window will pop‐up with the more detailed information. This includes:

- Further information on the staff member (Staff ID number, Name, Occupancy type, etc.)
- Breakdown of the total hours into Work Dates, Paycodes and the Subjects the staff member is claiming with this timesheet

You are also able to approve/reject a timesheet from this screen. Near the bottom of the screen there is a drop‐ down box labelled **Approval Status**. If you select either **Approved or Rejected**, then you can add a comment to the **Comments** field (if required), then click the Update button. The Timesheet will then be approved or rejected.

You are also able to leave the approval status at **Submitted**, if you do not want to do anything with the timesheet at that time.

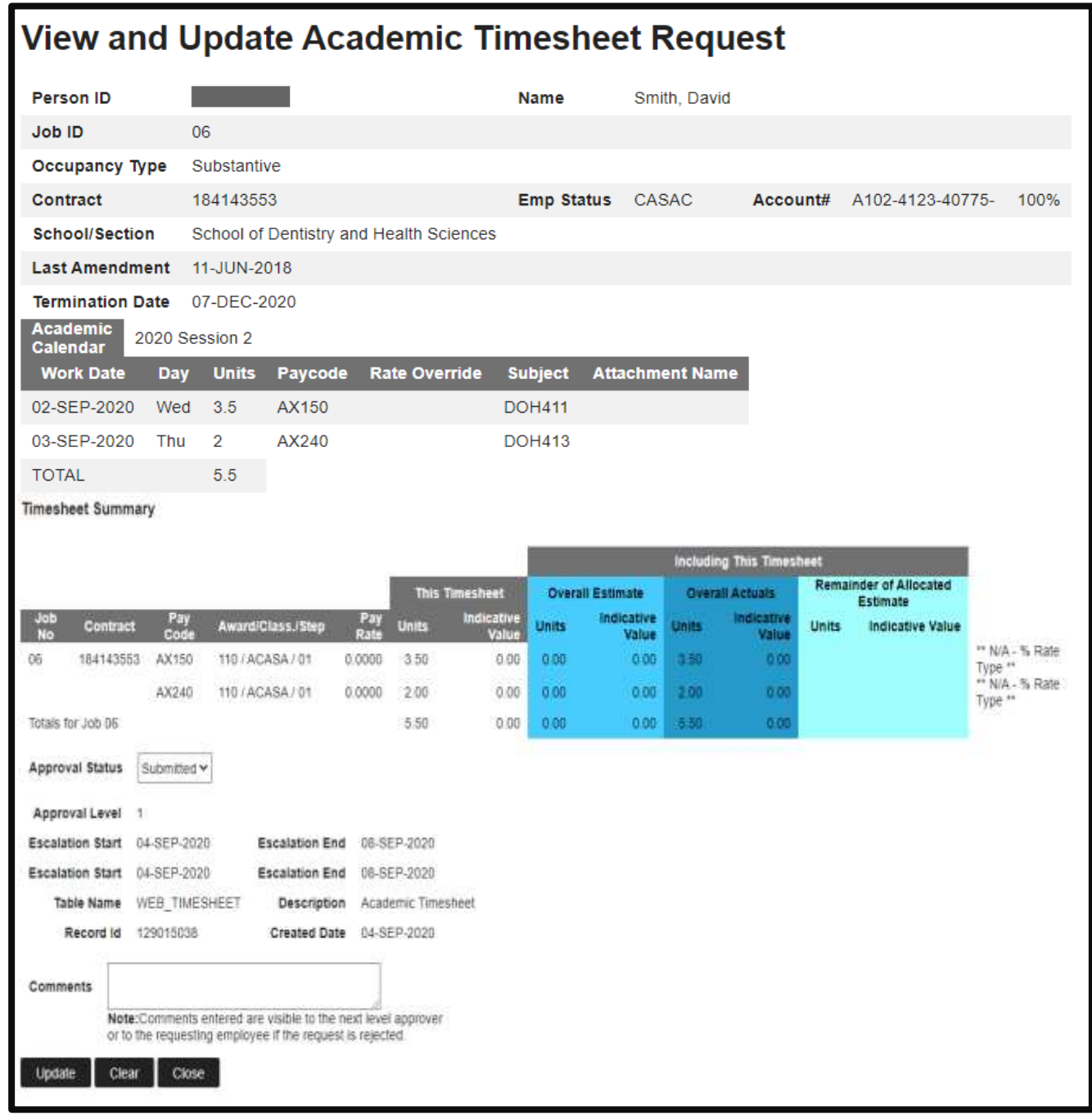

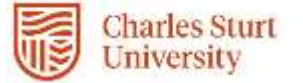

If the timesheet is approved or rejected using the more detailed method (above), as this timesheet has been approved in a separate window, when you return to the main web kiosk screen select the:

- **Close** button to exit
- **Update** button to continue reviewing other requests

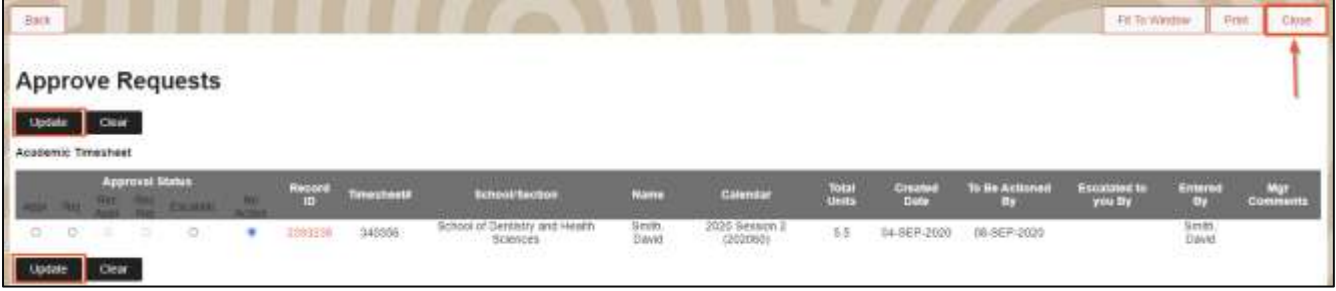

#### <span id="page-4-0"></span>Approval History

- 1. Select **Home > My Approvals**
- 2. Select the **Approval History** tile

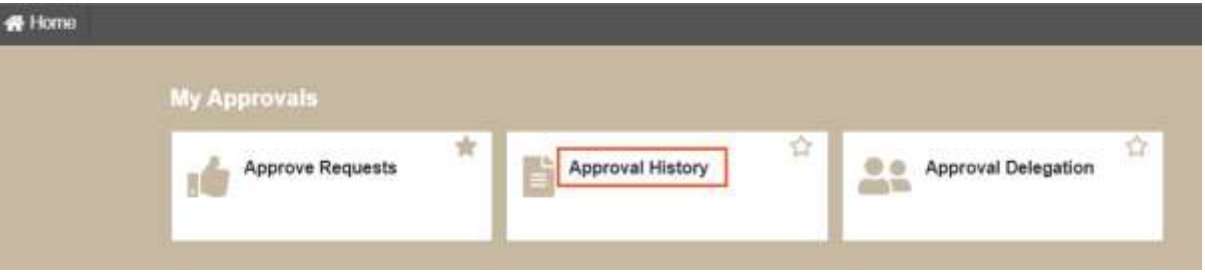

3. The Approval History function provides a query screen where are able to view the approval history for an individual staff member or for all the staff members for whom you (or your group) is responsible for.

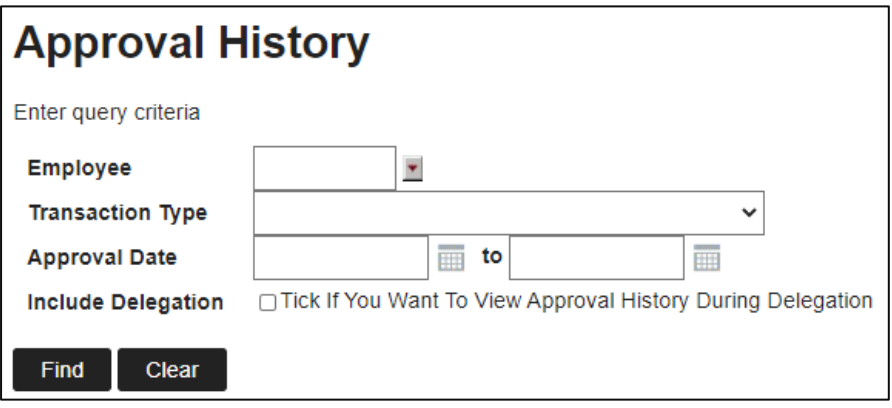

### i. Viewing Individual Staff Members

- Enter the staff member's employee number into **Employee field**
- perform an **employee search** by clicking on the drop-down arrow on the Employee field, then entering the employee's surname into the search box between two wildcards(%) eg %Smith%. This will provide you with a list of those staff members with that surname. Then if you click on their employee number, this will place the number into the Employee field.
- Select Academic Timesheet from the **Transaction Type** field
- **Approval dates** (optional)
- **Include Delegation** (optional) tick if you want to view the Approval History during delegation
- **•** Select the **Find** button.

### ii. Viewing all Staff Members

- **Employee** field leave blank
- Select Academic Timesheet from the **Transaction Type** field
- **Approval dates** (optional)
- **Include Delegation** (optional) tick if you want to view the Approval History during delegation
- **•** Select the **Find** button.

## <span id="page-5-0"></span>**Approval History**

#### Return to previous screen

#### **Academic Timesheet**

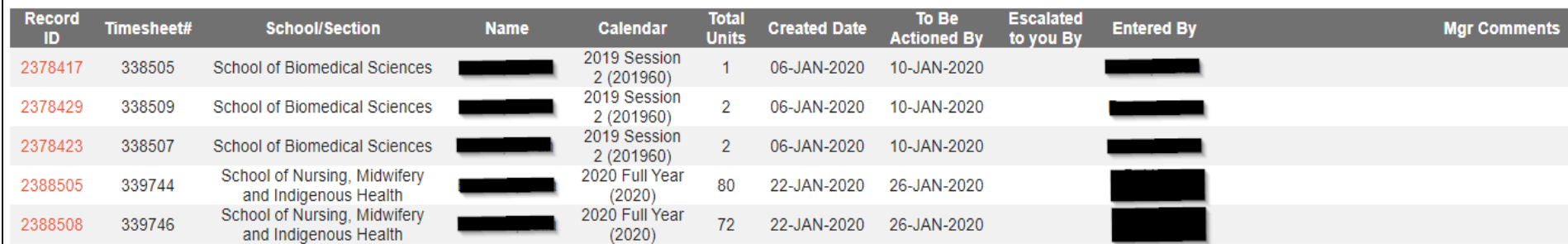

<span id="page-5-1"></span>*Revision 1.0 Last Modified 09 September 2020 Asset Id=149878 Page | 6* 4. You can view the each of the records by clicking the Record ID number. This provides you with a summary of the timesheet.

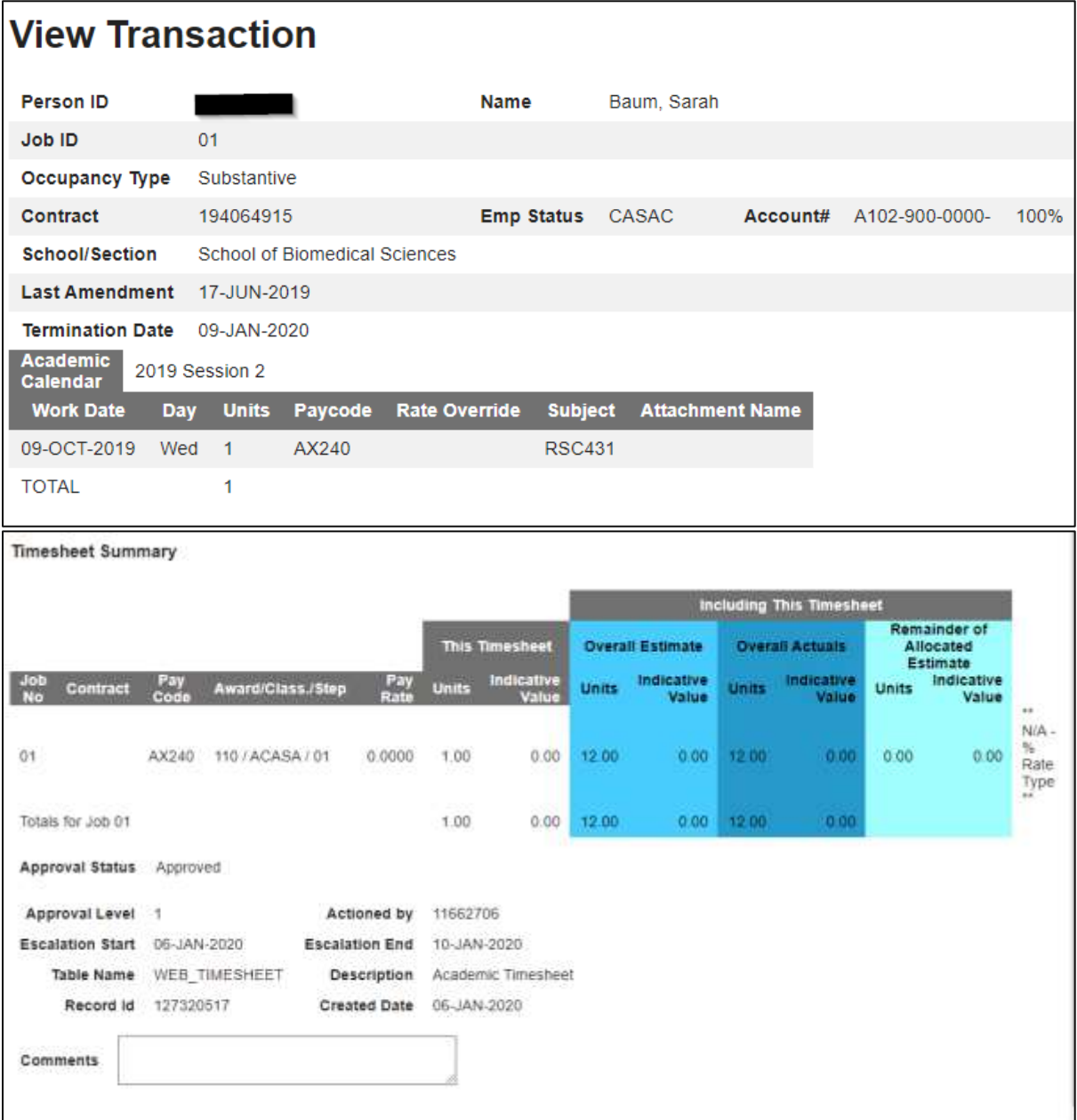